# Visión general del paquete **1.1** Visión general del poste a la processorios

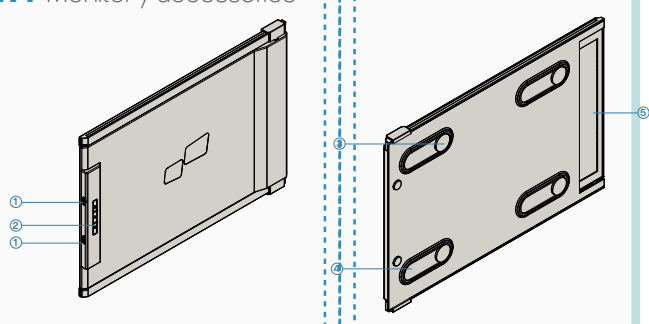

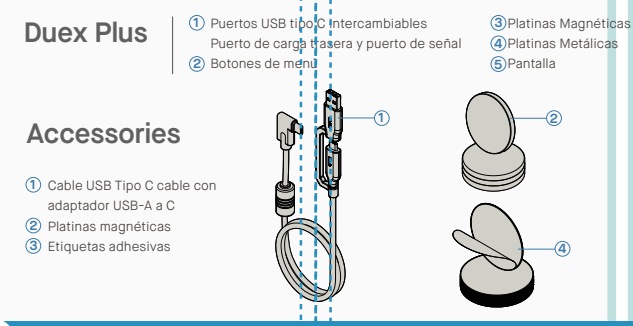

## **2** Guía instalación controladores

Cuando se utiliza USB C para conectarse, no es necesaria la instalación del controlador.

### 2.1 **Guía de instalación en Windows**

Conecte Laptop Windows a Mobile Pixels Duex Plus Monitor, espere 20 segundos y el monitor deberá activarse. Si no enciende monitor, siga los pasos a continuación:

1. Por favor descargue el manejador windows correcto desde:

**1. WWW.MOBILEPIXELS.US/PAGES/DOWNLOAD-DRIVERS**

Dé doble clic y lance el instalador. Pulse "Sí" en la **2. 3.** Pulse **"Siguiente"** en la Ventana debajo ventana debajo.

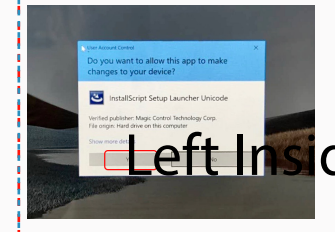

Seleccione **"Acepto los términos del acuerdo de licencia"** y haga clic en Siguiente  $4$ . Seleccione "Acepto los términos del acuerdo de 5. Por favor seleccione "Sí, deseo reiniciar mi

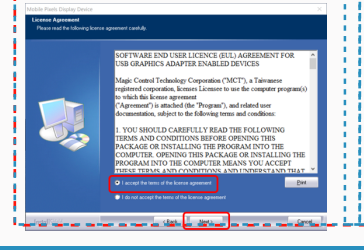

**ordenador ahora"** y pulse en Terminar.

#### 2.2 **Guía de instalación en Apple OS**

No conecte el Mobile Pixels Device a su mac antes de ejecutar la instalación de controladores

**1.**Descargue el controlador de Mac desde el siguiente **2.** enlace. Ejecute el archivo **"Mobile\_pixels\_3.3-2021-04-19.dmg"** para cargar los controladores en la carpeta mac

2 Haga clic en **Mobile\_Pixels\_Graphics\_Driver-3.3-2021-04-19.pkg,** siga las instrucciones para instalar el controlador del dispositivo.

**WWW.MOBILEPIXELS.US/PAGES/DOWNLOAD-DRIVERS**

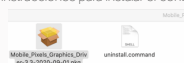

**3.**El sistema mostraría una pantalla "Extensión de Sistema Bloqueada" tras instalación pregunta a usuario si activa estas extensiones por primera vez. Pulse en **"Abrir Preferencias de Seguridad"** para ir a configuración.

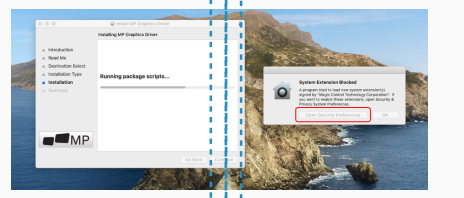

**Importante: No siempre aparece esta advertencia. Aún si no se muestra, para instalación nueva, el usuario deberá elegir "Permitir" para instalar controlador de Mobile Pixels driver y reiniciar la laptop**

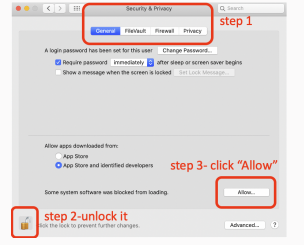

- (Después de reiniciar el sistema) Conecte el **4.** dispositivo Mobile Pixels a la computadora Mac, debería aparecer un mensaje de grabación de pantalla **"Haga clic en Abrir preferencias del sistema"**
- Vaya a Preferencias de Sistema > Seguridad y **5. 6.** Haga clic en **"Bloquear"** para hacer cambios Privacidad > Privacidad
- marque **"DJTVirtualDisplayAgent"**

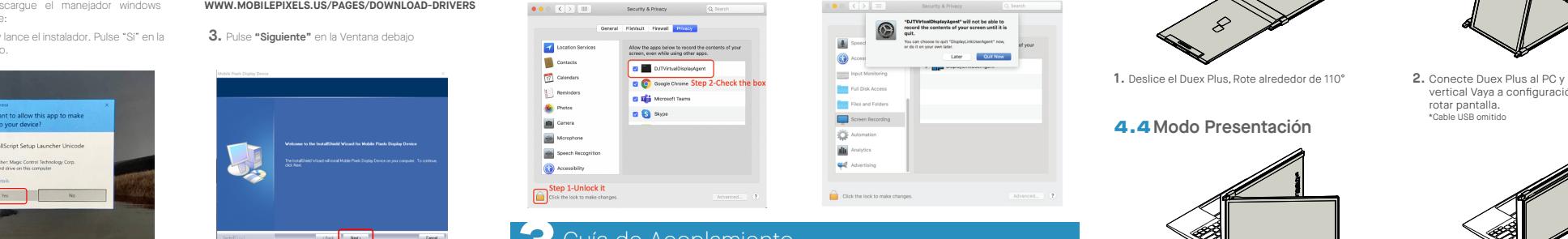

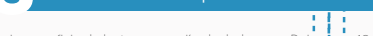

#### **Instrucciones para laptops con monitor menor de 16"**

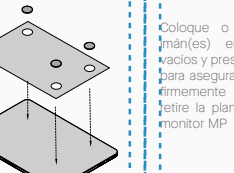

**Instrucciónes para laptops con monitor mayor de 16"**

Decida si desea que la pantalla se extienda a izquierda o derecha. Alínee borde de la plantilla al borde de su laptop del lado que eligió.

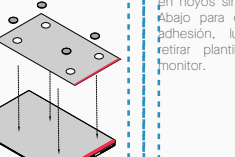

Coloque/Adhiera magneto(s) en hoyos sin llenar y presione Abajo para cerciorar su firme adhesión, luego proceda a retirar plantilla y montar su

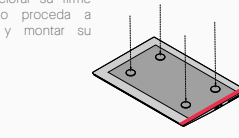

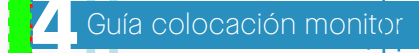

#### 4.1 **Modo acoplamiento**

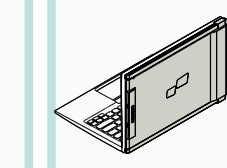

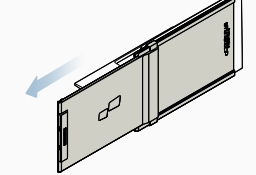

**1.** Abra el monitor de laptop.

#### 4.2 **Monitor rotado**

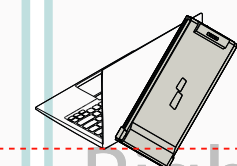

**2.** Deslice el Duex Plus y gire la pantalla.

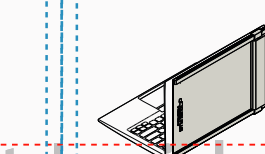

\*Cable USB omitido

Para usarlo en el otro lado, gírelo 180 grados. Encaje **1. 2.** Deslízalo y estarás listo para trabajar. en la parte posterior de la computadora portátil.

#### 4.3 **Modo Vertical**

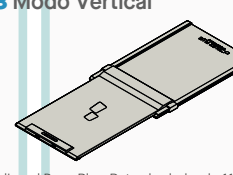

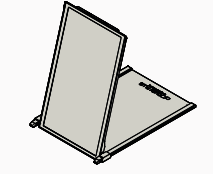

Conecte Duex Plus al PC y úselo en modo **2.** vertical Vaya a configuración Pantalla para

**1.** Deslice el Duex Plus, Rote alrededor de 110°

#### 4.4 **Modo Presentación**

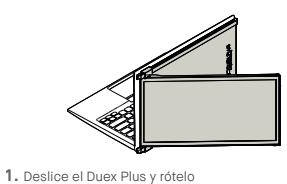

Para acceder a modo de presentación, solo gire **2.** Duex Plus 180 grados a parte posterior de laptop. \*Cable USB omitido

### 4.5 **Modo Nintendo Swich y Android Solo Duex Plus**

1. Primero conecte el cable de energía original de su dispositivo switch/ android a Duex Plus, luego conecte dispositivo Switch/Android a Duex Plus

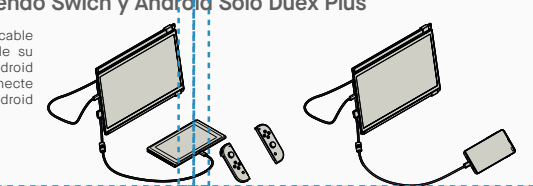

rotar pantalla. \*Cable USB omitido

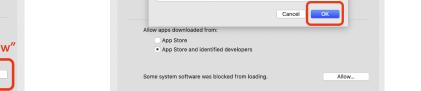

 $\Box$  clients

GUÍA INSIDIRCIÓN CONTO ANDES (CONTO ANDES CONTO AND ENGLISCO DEL CONTO AND DEL CONTO AND CONTO AND CONTO AND CONTO AND CONTO AND CONTO AND CONTO AND CONTO AND CONTO AND CONTO AND CONTO AND CONTO AND CONTO AND CONTO AND CON

Desplácese y seleccione **"Grabación de pantalla"** y **7.** Pulse en el Candado para guardar cambios Pulse **"Salir Ahora"** y reinicie la laptop. 8. Pulse en el Candado para guardar cambios Pulse "Salir

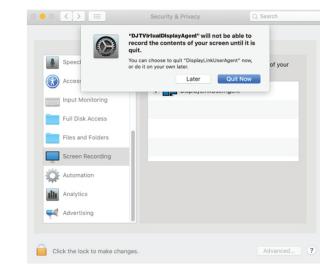

Limpie superficie de laptop con cojín alcohol anexo. Deje secar 10 segundos.

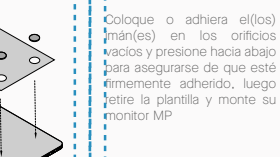

(Book Bint)

Centre y cuadre la plantilla detrás de su laptop.

**3** Guía de Acoplamiento

## **5** Configuración de Pantalla

## **5.1 Modo Duplicar a Modo Extender para Windows Monitor Secretization and Distribution Contenting the para Laptop Secretization and Constant Conduct Alternative Constant Constant Constant Constant Constant Constant Con**

-Pulse derecho en su escritorio mientras Duex Plus está conectado y elija "Configuración de Pantalla"

-Luego deberá ver ya sea esta pantalla, o la que se exhibe en la Sección siguiente

-Si tiene una pantalla duplicada y desea cambiarla a modo extender, pulse en "Duplicar estas Pantallas" del cajón desplegable

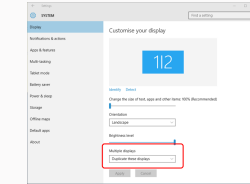

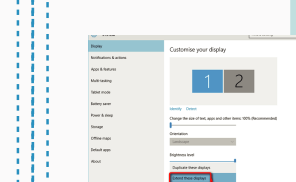

-Luego pulse en "Aplicar" -Ahora está en Modo Extender

-Cuando se abra el cajón desplegable, elija "Extender estas pantallas"

### 5.2 **Modo Duplicar a Modo Extender para Mac OS**

- Pulse en preferencias sistema y vaya a Pantallas - Marcar casilla de "Duplicar Pantallas" conmutará

疆  $\blacksquare$  $\overline{a}$  $\blacksquare$   $\blacksquare$   $\blacksquare$   $\blacksquare$  $\circ$ - 1 Languag  $\overline{\phantom{a}}$  $\qquad \qquad \blacksquare$  $\equiv$  $\bullet$ E  $\omega$  $\circledcirc$  $\odot$ - 0  $\overline{a}$  $\bullet$ 卫  $\bigcirc$  $\bullet$  $\mathbb{R}$  $\circledcirc$ 

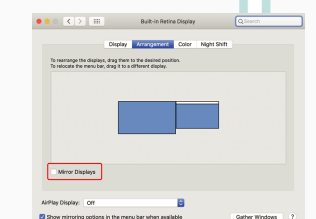

entre modos de duplicar y extender para Duex Plus

### 5.3 **Girar pantalla y diseño configurado para Windows**

Si ya está en "Modo extendido" y quiere usar Duex Plus a la izquierda.

Primero haga clic en el icono de la segunda pantalla **1.** Luego abra el cuadro desplegable Orientación y **2.**

cámbielo de "Paisaje" a "Paisaje (volteado)"; Elija "Retrato" para el modo de retrato".

Luego haga clic en "Aplicar" **3.**

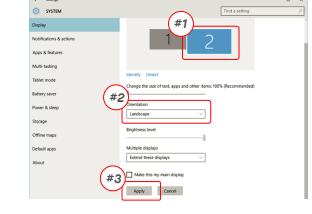

## Apty Cent 5.4 **Configurar rotar pantalla y diseño para Mac OS**

- Para colocar la pantalla a la izquierda o derecha, tan solo arrastre y suelte al lado que desee.

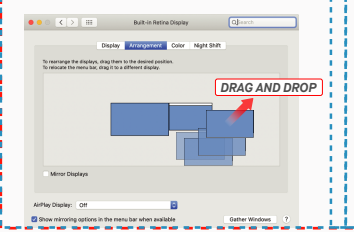

**Contact**  $\overline{\phantom{a}}$ 

- Para rotar la pantalla, vaya a la ventana de pantalla del Duex Plus y elija las opciones de "Rotación" apropiadas.

-Ahora su pantalla se muestra cabeza abajo, y lista para usarse a la izquierda con 1 paso más. -Mueva el icono de la 2da. pantalla desde la derecha a la izquierda de la 1ra. pantalla con tan solo

-Pulse en "Aplicar" para terminar de configurar la orientación.

"Arrastrar y Soltar".

#### 5.5 **Cambiar Configuración de Pantalla para Ajustar Tamaño Contenido para Windows**

Para ajustar tamaño contenido en monitor Duex Plus, **1.** primero pulse en el monitor número "2" bajo configuración Pantalla. Desplace abajo y busque opciones "escala y diseño" **2.**

Tamaño por defecto de texto se fija en 125% y usuario **3.** puede incrementarlo hasta 175% o reducirlo a 100% según prefiera usuario.

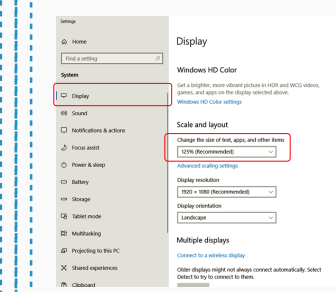

#### 5.6 **Cambiar Configuración de Pantalla para Ajustar Tamaño Contenido para Mac OS**

*Scroll Down*

**1.** Haga clic en Preferencias del sistema **2.**Haga clic en Pantallas

**Classical** property deal

Apply Cancel

.<br>Milli-tasting

an<br>Tahiar muda

-<br>Fourt & time

 $20000$ 

Office map

Default and

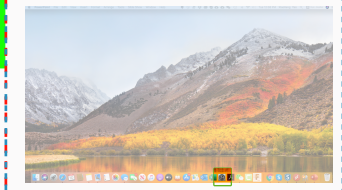

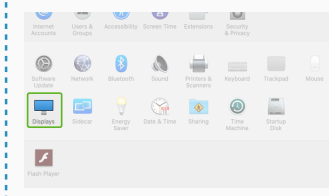

Color Mobi Shift

**Dafrach Pater 1971 Ltd.** 

2560 × 1080  $\begin{array}{l} 2960 \times 1066 \\ 2048 \times 864 \\ 1920 \times 810 \\ 1800 \times 674 \\ 1366 \times 768 \end{array}$ 

Color Night Shift  $Scaled$ 

## **6**Información Técnica

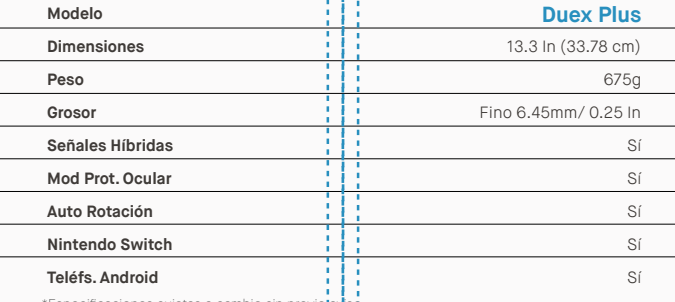

\*Especificaciones sujetas a cambio sin previo aviso.

# **DUEX® PLUS**

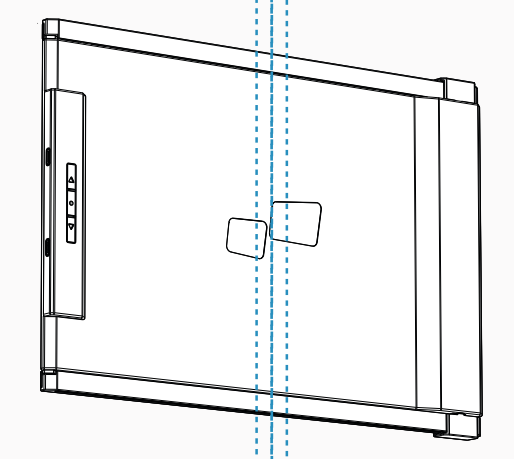

Copyright @ 2021 MOBILE PIXELS INC. Todos las derechos reservados. Ninguna parte de este manual, incluidos los productos y el software descritos en él, puede reproducirse, transmitirse, transcribirse, almacenarse en un sis recuperación o traducirse a ningún idioma de ninguna forma ni por ningún medio, excepto la documentación que comorva el comprador como respaído, propósitos, sin el permiso expreso por escrito de MOBILE PIXELS INC. La garan del producto o el servicio no se extendera si: (1) el producto es reparado, modificado o alterado, a menos que dicha reparadon, modificadon o alteradon este autorizada por escrito por MUBILE PIXELS INC.: o (2) el numero de del producto está borrado o falta. MOBILE PIXELS INC. PROPORCIONA ESTE MANUAL "TAL CUAL" SIN GARANTÍA DE NINGÚN TIPO, YA SEA EXPRESA O IMPLÍCITA, INCLUYENDO, ENTRE OTRAS, LAS GARANTÍAS O CONDICIONES IMPLÍCITAS DE COMERCIABILIDAD O IDONEIDAD PARA UN FIN DETERMINADO. EN NINGÚN CASO ASUS, SUS DIRECTORES, FUNCIONARIOS, EMPLEADOS O AGENTES SERÁN RESPONSABLES POR CUALQUIER DAÑO INDIRECTO, ESPECIAL, INCIDENTAL O CONSECUENTE (INCLUYENDO DAÑOS POR PÉRDIDA DE BENEFICIOS, PÉRDIDA DE NEGOCIOS, PÉRDIDA DE USO O DATOS, INTERRUPCIÓN DE NEGOCIOS Y LA COMO), INCLUSO SI MOBILE PIXELS INC. HA SIDO ADVERTIDO DE LA POSIBILIDAD DE DICHOS DAÑOS DERIVADOS DE CUALQUIER DEFECTO O ERROR EN ESTE MANUAL O PRODUCTO. LAS ESPECIFICACIONES Y LA INFORMACIÓN CONTENIDAS EN ESTE MANUAL SE PROPORCIONAN PARA USO INFORMATIVO ÚNICAMENTE Y ESTÁN SUJETAS A CAMBIOS EN CUALQUIER MOMENTO SIN AVISO, Y NO DEBEN INTERPRETARSE COMO UN COMPROMISO POR PARTE DE MOBILE PIXELS INC. MOBILE PIXELS INC NO ASUME NINGUNA RESPONSABILIDAD POR CUALQUIER ERROR O IMPRECISIONES QUE PUEDEN APARECER EN ESTE MANUAL, INCLUYENDO LOS PRODUCTOS Y SOFTWARE DESCRITOS EN ÉL. Los productos y nombres corporativos que aparecen en este manual pueden o no ser marcas comerciales registradas o derechos de autor de sus respectivas compañías, y se usan solo para identificación o explicación y para el beneficio de los propietarios, sin intención de infringirlos.

## Guía de Usuario

6.2 **Seguridad y Manejo**

MP MP

#### INFORMACION DE SEGURIDAD IMPORTANTE

Lea detenidamente el manual del usuario y otra documentación antes de configurar el DUEX PLUS. Si alguna pieza está rota o dañada, no intente abrir DUEX PLUS ni intente repararlo usted mismo, comuníquese con el minorista, un técnico de servicio calificado o envíenos un correo electrónico directamente a contact@mobilepixels.us. Almacene DUEX PLUS en condiciones adecuadas, evite la exposición al calor extremo, la humedad y el polvo. Le recomendamos colocar DUEX PLUS sobre una superficie estable y guardar su DUEX PLUS en una funda para protegerlo durante el transporte. Nunca derrame líquido de ningún tipo sobre la superficie o en las aberturas del DUEX PLUS. No rocíe ningún limpiador sobre la pantalla para evitar una descarga eléctrica. Si su DUEX PLUS se moja, desconecte todos los cables y vuelva a conectar hasta que el DUEX PLUS esté completamente seco. Desconecte cuidadosamente todos los cables antes de limpiar DUEX PLUS. Limpiar con un paño suave, seco y sin pelusa. Para garantizar una experiencia satisfactoria, utilice DUEX PLUS con el tamaño de pantalla recomendado para su computadora portátil. Desconecte los cables cuando invierta la posición de DUEX PLUS, desacople DUEX PLUS del backplane de su computadora portátil, gire 180。 aproximadamente un vector normal al backplane y vuelva a acoplar al backplane de la computadora portátil. Left Outside Panel Center Outside Panel Right Outside Panel

#### PELIGRO DE ASFIXIA

DUEX PLUS y los accesorios contienen piezas pequeñas que pueden representar un peligro de asfixia para los niños pequeños, manténgalos fuera del alcance de los niños pequeños.

#### INTERFERENCIA DE DISPOSITIVOS MÉDICOS

El DUEX PLUS contiene imanes. El DUEX PLUS también contiene componentes y radios que emiten campos electromagnéticos. Puede interferir con dispositivos médicos personales, p. marcapasos o desfibriladores. Mantenga una distancia segura entre el DUEX PLUS y su dispositivo médico. Consulte a un médico o fabricante de dispositivos médicos para obtener detalles específicos de su dispositivo médico. Deje de usar DUEX PLUS si se observa interferencia con sus dispositivos médicos personales. Los elementos con datos almacenados magnéticamente, como tarjetas de crédito y discos duros, pueden ser sensibles a los campos magnéticos o electromagnéticos, por lo que deben mantenerse alejados de DUEX PLUS.

# DECLARACIÓN DE CUMPLIMIENTO FCC

Este dispositivo cumple con la Parte 15 de las Normas de la FCC. El funcionamiento está sujeto a las siguientes dos condiciones: 1\_Este dispositivo no puede causar interferencias dañinas. 2\_Este dispositivo debe aceptar cualquier interferencia recibida, incluidas las interferencias que puedan provocar un funcionamiento no deseado. Nota: Este equipo ha sido probado y se encontró que cumple con los límites para un dispositivo digital Clase B, de conformidad con la Parte 15 de las Reglas de la FCC. Estos límites están diseñados para brindar una protección razonable contra interferencias dañinas en una instalación residencial. Este equipo genera, usa y puede irradiar energía de radiofrecuencia y, si no se instala y usa de acuerdo con las instrucciones, puede causar interferencias dañinas en las comunicaciones por radio. Sin embargo, no hay garantía de que no se produzcan interferencias en una instalación en particular. Si este equipo causa interferencias dañinas en la recepción de radio o televisión, lo que se puede determinar apagando y encendiendo el equipo, se recomienda al usuario que intente corregir la interferencia mediante una o más de las siguientes medidas: 1\_Reorientar o reubicar la antena receptora . 2\_Aumentar la separación entre el equipo y el receptor. 3\_Conectar el equipo a una toma de un circuito diferente al que está conectado el receptor. 4\_Consulte al distribuidor oa un técnico experimentado en radio/TV para obtener ayuda.

#### GARANTÍA

Mobile Pixels INC garantiza este producto por un período de 1 año a partir de la fecha original de compra. La garantía del producto o servicio no se extenderá a ninguna pérdida o daño que se deba a una instalación incorrecta, mal uso, negligencia, modificación, alteración por parte de un tercero no autorizado, entorno inadecuado u otras irregularidades.

#### APOYO

Para obtener información detallada sobre la solución de problemas, comuníquese con:

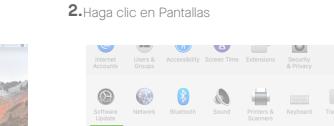

# $\bullet \bullet \circ [\times] \ni \exists$

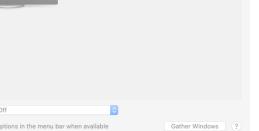

#### a Letter Openion of the Section of the Right Openion of the Right Openion of the Right Openion of the Selectione is resolución que se ajuste a su<br>
S. Section of the Right On the Section of the Right Openion of the Right Op 3. Mantenga presionada la tecla "Opción" y haga clic **4.** Seleccione la resolución que se ajuste a su<br>en "Escalado" **3.** Seleccione a recesidad necesidad 4. Seleccione la resolución que se ajuste a su